表1

表ごとに「用紙のたて・よこ」などのページ設定を変えるには、表ごとにページスタイルを分けて設定します。

1. まず、表ごとのページスタイルを作ります。

①メニューバーから「書式」→「スタイルと書式」を開き

②ページスタイルの「標準」を選択して、「選択スタイルから新規作成」で新しいスタイルを作ります。

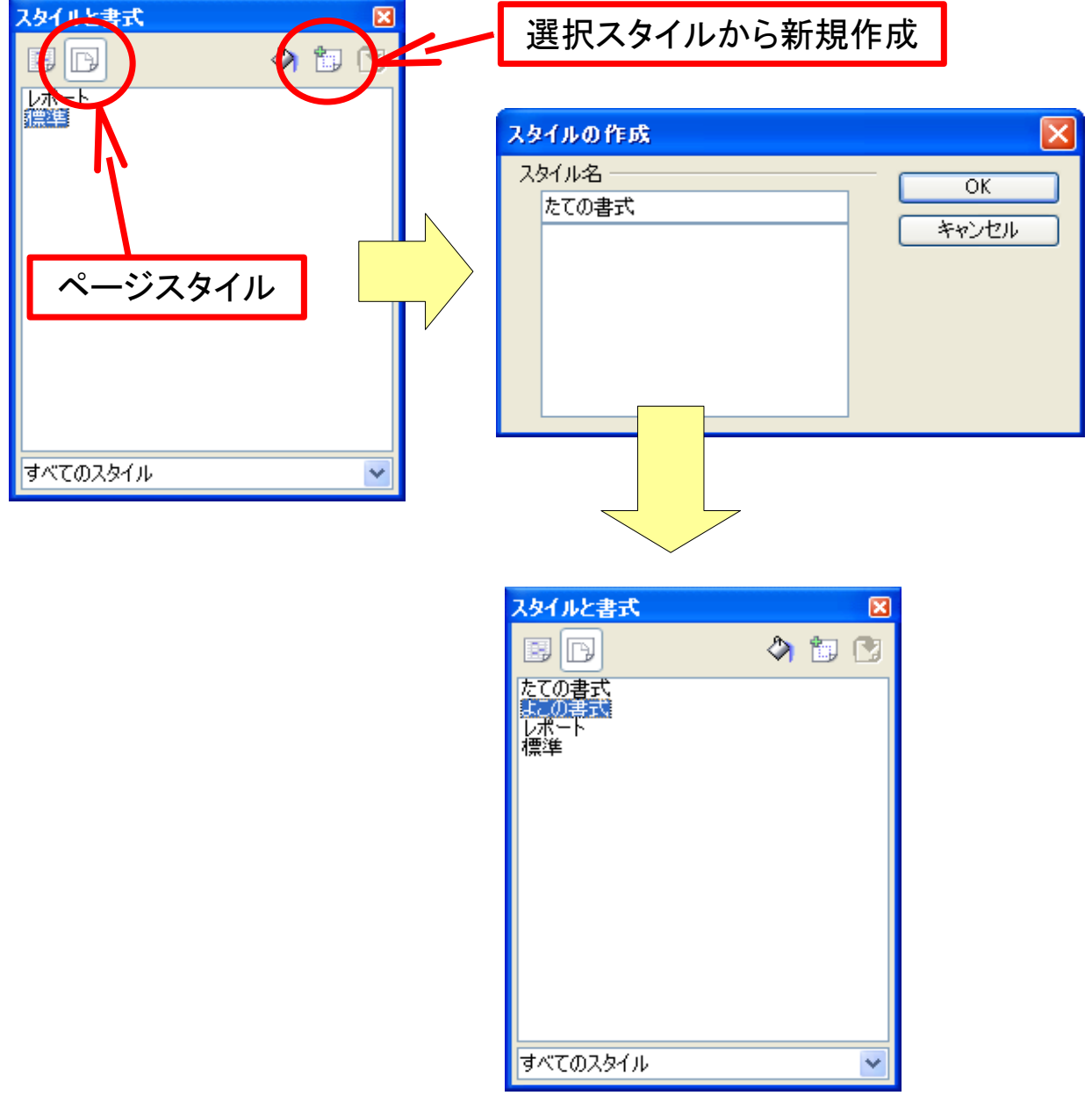

2.ページスタイルを設定する表を表示して、「スタイルと書式」のページスタイルをダブルクリックすると、 そのページスタイルが表示している表に適用されます。

あとは、「表2」「表3」の例のように、それぞれのページスタイルでページ設定を分けて保持することが出来ます。

この「表2」は、「たての書式」のページスタイルを適用しています。

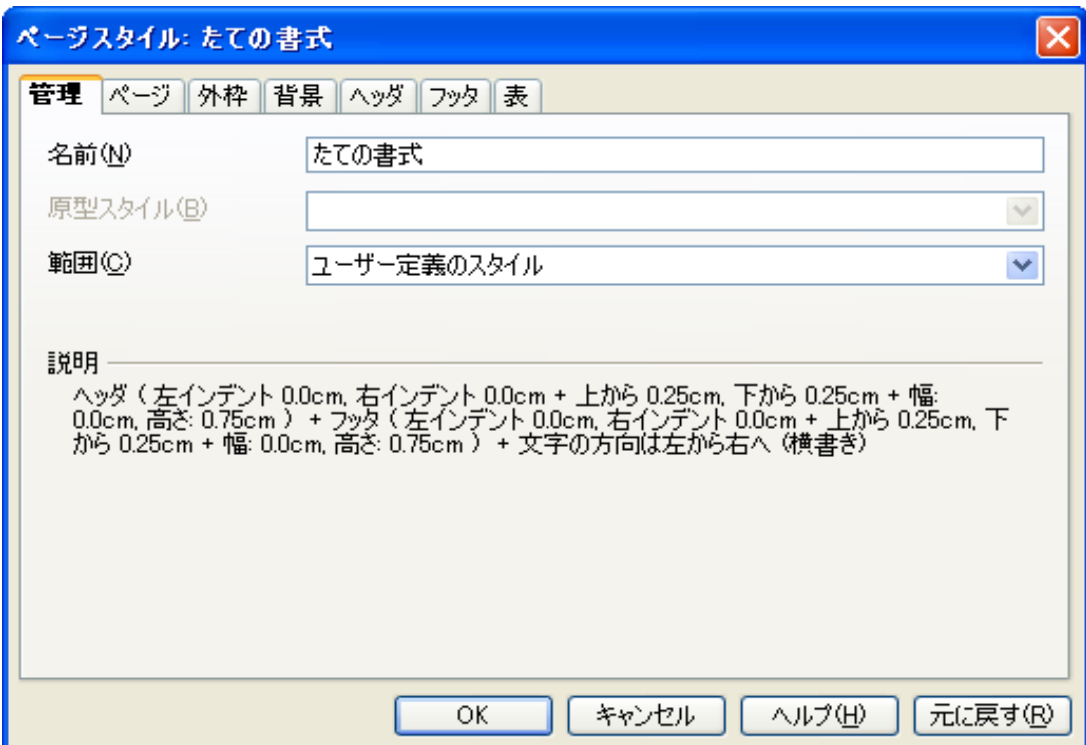

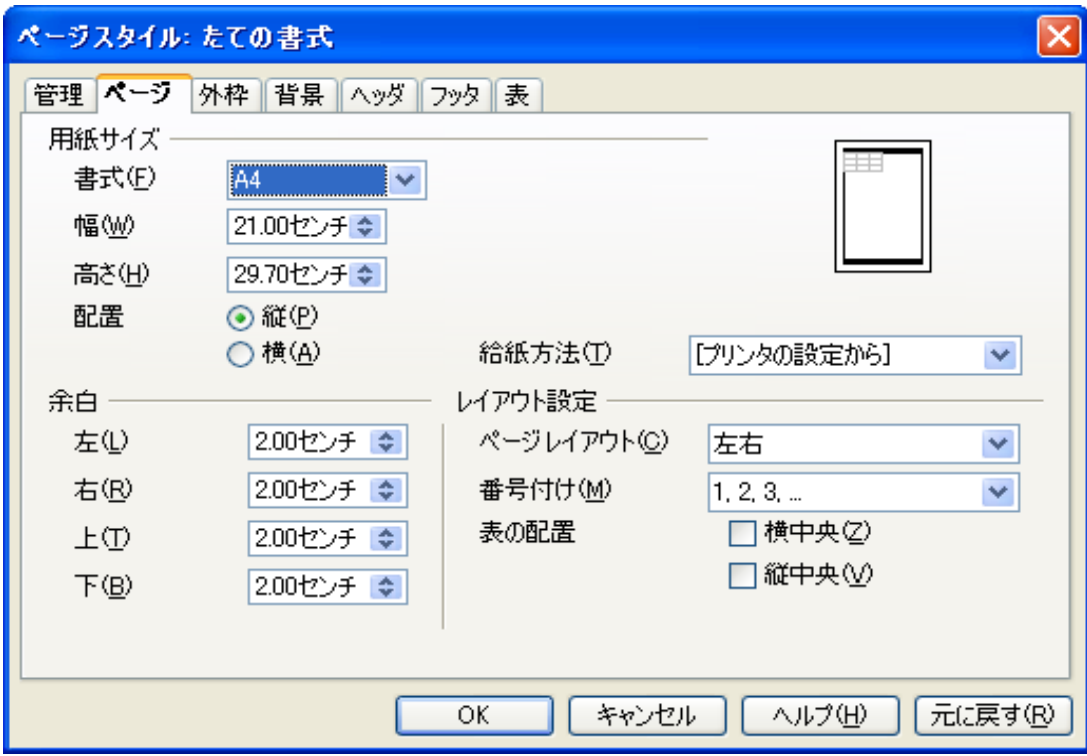

この「表3」は、「よこの書式」のページスタイルを適用しています。

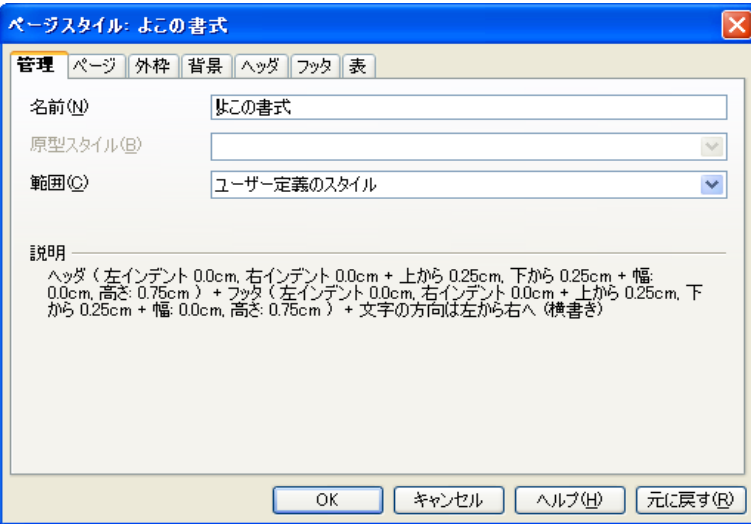

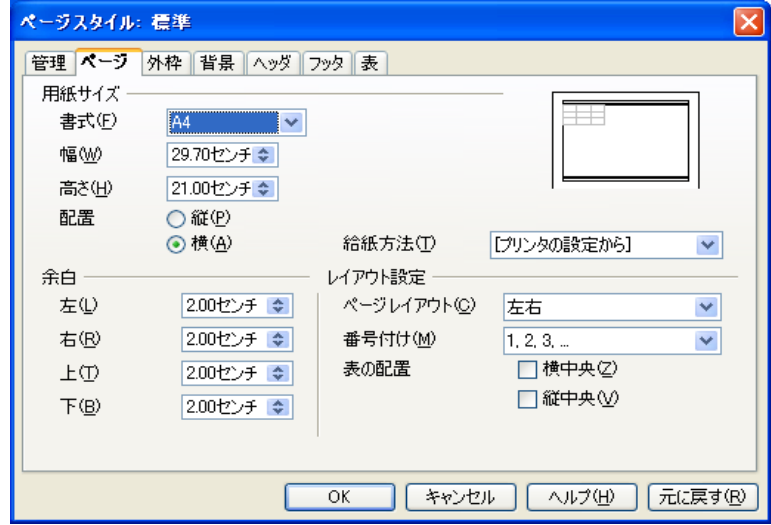